Dell Systems Build and Update Utility Version 2.1 – Benutzerhandbuch

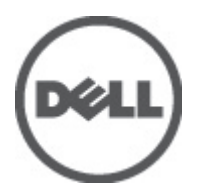

# <span id="page-1-0"></span>Anmerkungen, Vorsichtshinweise und Warnungen

ANMERKUNG: Eine ANMERKUNG liefert wichtige Informationen, mit denen Sie den Computer besser einsetzen können.

VORSICHT: Ein VORSICHTSHINWEIS macht darauf aufmerksam, dass bei Nichtbefolgung von Anweisungen eine Beschädigung der Hardware oder ein Verlust von Daten droht, und zeigt auf, wie derartige Probleme vermieden werden können.

WARNUNG: Durch eine WARNUNG werden Sie auf Gefahrenquellen hingewiesen, die materielle Schäden, Verletzungen oder sogar den Tod von Personen zur Folge haben können.

#### **©** 2012 Dell Inc.

Ø

In diesem Text verwendete Marken: Dell™, das Dell Logo, Dell Precision™, OptiPlex™, Latitude™, PowerEdge™, PowerVault™, PowerConnect™, OpenManage™, EqualLogic™, Compellent™, KACE™, FlexAddress™, Force10™ und Vostro™ sind Marken von Dell Inc. Intel®, Pentium®, Xeon®, Core® und Celeron® sind eingetragene Marken der Intel Corporation in den USA und anderen Ländern. AMD® ist eine eingetragene Marke und AMD Opteron™, AMD Phenom™ und AMD Sempron™ sind Marken von Advanced Micro Devices, Inc. Microsoft®, Windows®, Windows Server®, Internet Explorer®, MS-DOS® und Windows Vista® and Active Directory® sind Marken oder eingetragene Marken der Microsoft Corporation in den USA und/oder anderen Ländern. Red Hat® und Red Hat ®Enterprise Linux ®sind eingetragene Marken von Red Hat, Inc. in den USA und/oder anderen Ländern. Novell® ist eine eingetragene Marke und SUSE® ist eine Marke von Novell Inc. in den USA und anderen Ländern. Oracle® ist eine eingetragene Marke von Oracle Corporation und/oder ihren Tochterunternehmen. Citrix®, Xen®, XenServer® und XenMotion® sind eingetragene Marken oder Marken von Citrix Systems, Inc. in den USA und/oder anderen Ländern. VMware®, Virtual SMP®, vMotion®, vCenter® und vSphere® sind eingetragene Marken oder Marken von VMWare, Inc. in den USA oder anderen Ländern. IBM® ist eine eingetragene Marke von International Business Machines Corporation.

2012 - 06

Rev. A00

# Inhaltsverzeichnis

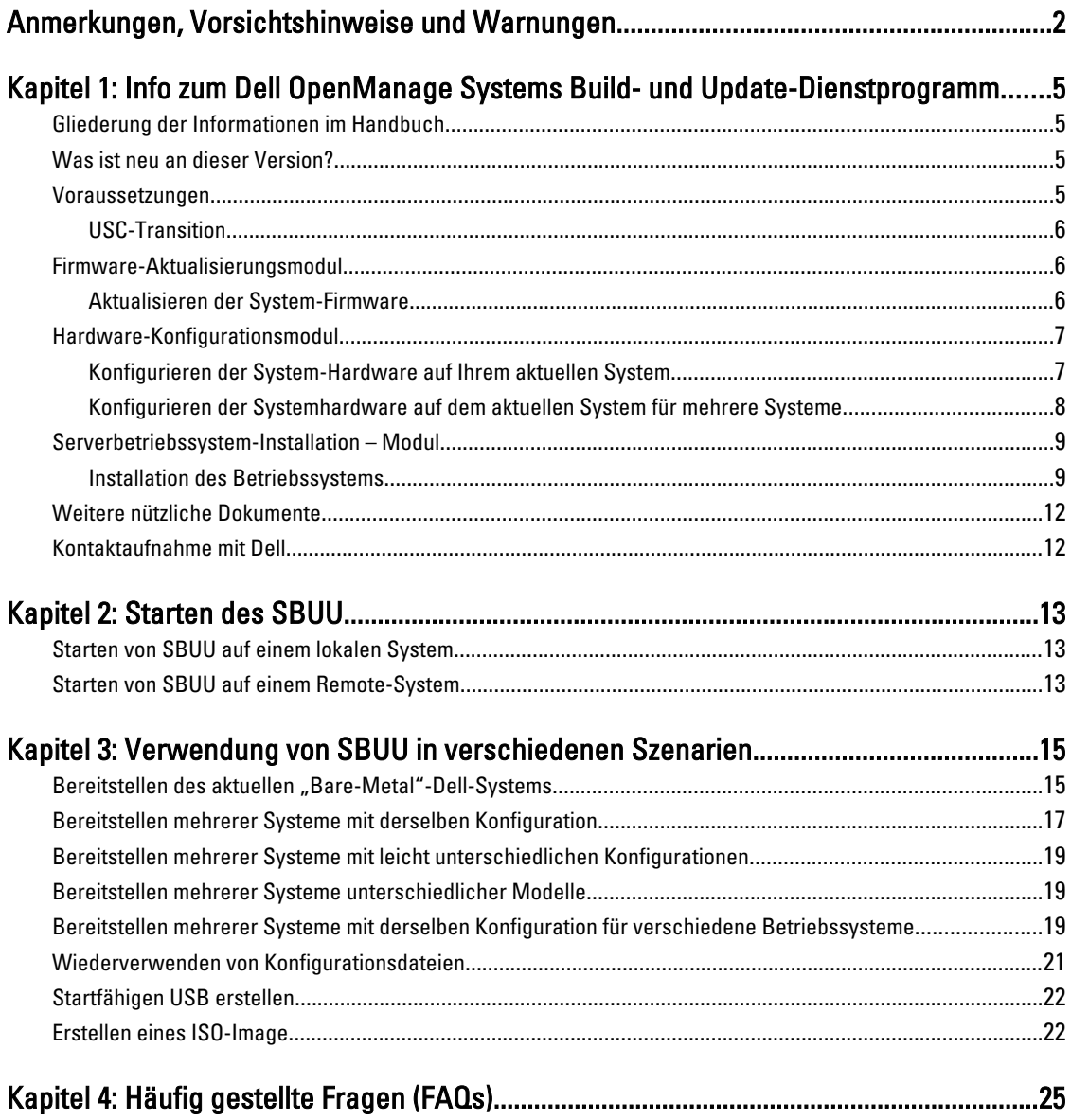

# <span id="page-4-0"></span>Info zum Dell OpenManage Systems Build- und Update-Dienstprogramm

Das Dell OpenManage Systems Build- und Update-Dienstprogramm (SBUU) ist ein integriertes Tool für die Bereitstellung und Aktualisierung Ihrer Dell-Systeme. Es enthält Module zur Server-BS-Installation, Firmware-Aktualisierung und zur Hardware-Konfiguration. Mit diesen Modulen können Sie BIOS und Firmware in der Vorbetriebssystemumgebung aktualisieren, die entsprechenden Einstellungen auf das aktuelle System oder auf mehrere Systeme gleichzeitig anwenden und das Betriebssystem installieren.

# Gliederung der Informationen im Handbuch

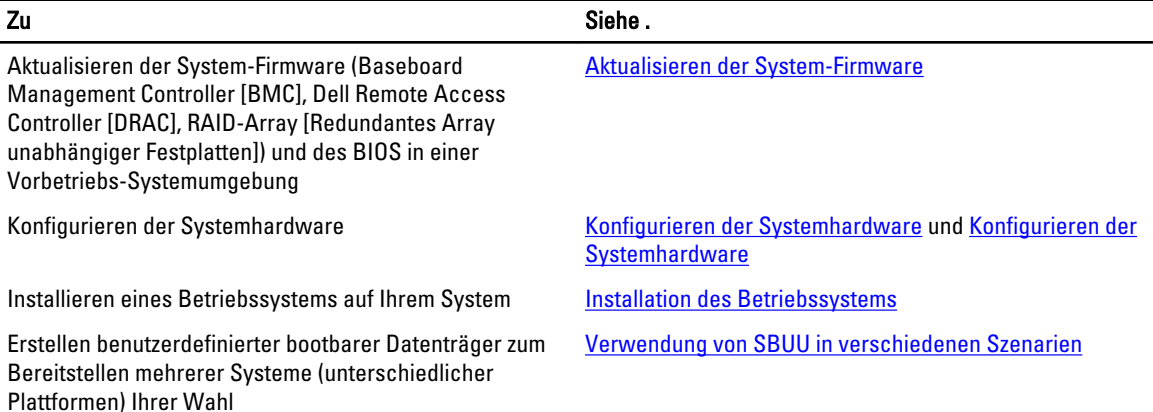

### Was ist neu an dieser Version?

- Unterstützung der folgenden Betriebssysteme:
	- Red Hat Enterprise Linux-Version 5.8 32-Bit, 5.8 64-Bit und 6.2 64-Bit
	- Installations- und Wiederherstellungsprogramm für VMware ESXi 5.0 U1
- Unterstützung für (12G)-Systeme der 12. Generation Dell PowerEdge M420, PowerEdge M520, PowerEdge M820, PowerEdge R320, PowerEdge R420, PowerEdge R520, PowerEdge R820, PowerEdge T320 und PowerEdge T420
- Unterstützung für PCI Express Solid-State Device (PCIe SSD) auf 12G-Systemen

### Voraussetzungen

Dieser Abschnitt listet die Vorbedingungen für die Verwendung von SBUU auf und erläutert, wo Sie weitere erforderliche Informationen finden:

• Dell-System mit einem Mindestarbeitsspeicher von 512 MB.

1

- <span id="page-5-0"></span>• DVD-Laufwerk, Dell Server Updates-Medium und Dell Systems Management Tools and Documentation-Medium (für die Installation von Dell OpenManage System Administrator).
- Ein NFS (Network File System) oder mehrfache Samba-Netzwerkfreigaben.

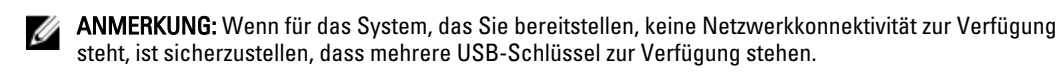

**ANMERKUNG:** Dies gilt nicht für PowerEdge SC-Systeme.

steht, ist sicherzustellen, dass mehrere USB-Schlüssel zur Verfügung stehen.

- Grundlegende Kenntnisse von RAID, BIOS, BMC und DRAC.
- Support-Pack für die Installation des Windows-Betriebssystems, CDUW\_DVD\_<version number>.iso

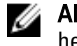

ANMERKUNG: Dieses Paket ist nur anwendbar, wenn Sie das SBUU-Abbild unter support.dell.com herunterladen und Microsoft Windows Server 2008 installieren möchten.

#### USC-Transition

- 1. Legen Sie das *Dell Systems Management Tools and Documentation*-Medium in das Medienlaufwerk ein. Das Startmenü wird angezeigt.
- 2. Drücken Sie auf <F3>.

Daraufhin wird der Bildschirm Erweiterte Speicheroptionen angezeigt.

3. Wählen Sie USCBOOT aus, um das System zum USC neu zu starten.

ANMERKUNG: USC-Start wird nur auf Systemen 11g oder später unterstützt. Sie haben die Möglichkeit, USC zu verwenden oder den Vorgang mit dem SBUU fortzusetzen.

ANMERKUNG: Stellen Sie sicher, dass iDRAC6/BMC und uEFI BIOS voreingestellt und konfiguriert sind und dass die Systemdienste und Intelligent Platform Management Interface (IPMI) aktiviert sind.

### Firmware-Aktualisierungsmodul

Das Modul Firmware-Aktualisierung in SBUU ermöglicht Ihnen, die BIOS- und Firmware-Versionen Ihrer Dell-Systeme in einer Vorbetriebs-Systemumgebung zu aktualisieren. Dieses Modul:

- erstellt eine Bestandsliste Ihres Systems
- ermöglicht Ihnen, Ihr eigenes Repository auszuwählen
- generiert einen Vergleichsbericht

ANMERKUNG: Hierbei handelt es sich um einen Vergleich der gegenwärtig installierten Versionen der einzelnen Komponenten auf dem vorhandenen System mit der Repository-Komponentenversion desselben Systems.

• ermöglicht Ihnen, die Systemkomponenten zu erweitern

### Aktualisieren der System-Firmware

1. Klicken Sie auf dem Bildschirm für die Startseite des Dell Systems Build and Update-Dienstprogramms im linken Fenster auf Firmware-Aktualisierung.

Daraufhin wird der Bildschirm Repository-Auswahl angezeigt.

- 2. Geben Sie den Speicherort des Repositorys für die Aktualisierungsdateien an. Die verfügbaren Optionen sind:
	- NFS-Freigabe
	- SMB-Freigabe
	- CD/DVD-Medien

<span id="page-6-0"></span>– USB

ANMERKUNG: Wenn Sie den Status der Systemkomponenten mit einer anderen Version der Server Update Utility-Anwendung vergleichen möchten, geben Sie den Speicherort der Server Update Utility-Anwendung auf dem Bildschirm Repository-Auswahl an.

Wenn Sie NFS auswählen, geben Sie die erforderlichen Informationen in die Felder IP-Adresse/Hostname und Netzwerkfreigabe ein.

Wenn Sie SMB auswählen, geben Sie die erforderlichen Informationen in die Felder IP-Adresse/Hostname, Netzwerkfreigabe, Benutzername und Kennwort ein.

#### 3. Klicken Sie auf Fortfahren.

Der Vergleichsbericht wird auf dem Bildschirm Vergleichsbericht angezeigt.

Wenn der Datenträger nicht verfügbar ist, wird die folgende Fehlermeldung angezeigt:

Der Datenträger wurde nicht erkannt. Der Datenträger enthält möglicherweise keine Daten, es ist beschädigt oder das Format wird nicht unterstützt.

- 4. Klicken Sie auf OK und legen Sie den Datenträger ein.
- 5. Klicken Sie auf Fortfahren.

ANMERKUNG: Abhängig von Ihren Anforderungen können Sie selektive Komponenten-Upgrades durchführen. Es ist jedoch nicht möglich, selektive Zurückstufungen durchzuführen.

6. Wählen Sie die Komponenten aus, für die Sie ein Upgrade durchführen möchten, und klicken Sie auf die Startseite des Systems Build and Update-Dienstprogramms.

ANMERKUNG: SBUU speichert die Informationen über das Repository und die Auswahlen, die Sie auf dem Bildschirm Vergleichsbericht getroffen haben. Diese Aktualisierungen werden angewendet, während die Bereitstellung durchgeführt wird.

7. Klicken Sie zum Aktualisieren Ihres aktuellen Systems auf Konfiguration anwenden/exportieren.

Daraufhin wird der Bildschirm Optionen zum Anwenden/Exportieren konfigurieren angezeigt.

8. Wählen Sie die Option Konfiguration auf aktuelles System anwenden aus, und klicken Sie auf Anwenden/ Exportieren.

Der Fortschrittsbalken wird angezeigt, woraufhin das System mit den konfigurierten Firmware-Aktualisierungen einen Neustart durchführt.

# Hardware-Konfigurationsmodul

Unter Verwendung des Moduls Hardwarekonfiguration im SBUU können Sie BMC, DRAC, RAID und BIOS des Systems konfigurieren.

Sobald Sie die Konfigurationseinstellungen gespeichert haben, können Sie das Tool zum Generieren der INI-Datei verwenden und diese Konfigurationseinstellungen auf verschiedene Systeme anwenden.

### Konfigurieren der System-Hardware auf Ihrem aktuellen System

1. Klicken Sie auf dem Bildschirm für die Startseite des Dell Systems Build and Update-Dienstprogramms im linken Fenster auf Hardware-Konfiguration.

Daraufhin wird der Bildschirm Konfigurationsstatus – Zusammenfassung angezeigt.

- 2. Klicken Sie auf dem Bildschirm Komponente auf die einzelnen Schaltflächen zu den Komponenten, um die Komponenten zu konfigurieren.
	- RAID
	- BMC/DRAC/iDRAC

#### – BIOS

<span id="page-7-0"></span>ANMERKUNG: Wenn Sie RAID manuell konfigurieren und SBUU zur Installation eines Betriebssystems auf einem Mastersystem verwenden, müssen Sie RAID auch auf dem Zielsystem manuell konfigurieren.

- 3. Klicken Sie auf Einstellungen speichern  $\rightarrow$  Zurück zur Konfigurationszusammenfassung.
- 4. Klicken Sie auf Einstellungen speichern und zurück zur Startseite.
- 5. Klicken Sie auf Konfiguration anwenden/exportieren. Daraufhin wird der Bildschirm Optionen zum Anwenden/Exportieren konfigurieren angezeigt. Standardmäßig ist die Option Konfiguration auf aktuelles System anwenden ausgewählt.
- 6. Klicken Sie auf Anwenden/Exportieren.

Ein Fortschrittsbalken zeigt an, dass die in Schritt 3 gespeicherten Änderungen auf das System angewendet werden.

Nach dem Anwenden der Änderungen startet das System automatisch neu und steht mir der aktualisierten Konfiguration zur Benutzung bereit..

#### Konfigurieren der Systemhardware auf dem aktuellen System für mehrere Systeme

1. Klicken Sie im Bildschirm Startseite des Systems Build- und Update-Dienstprogramms bei Auswahl von Systemen im linken Fenster auf Ändern.

Daraufhin wird der Bildschirm System(e) auswählen angezeigt.

2. Wählen Sie das/die System/e aus, auf das/die die von Ihnen festgelegte Hardware-Konfiguration angewendet werden soll/en.

Ø

ANMERKUNG: Wählen Sie zum Generieren eines startfähigen ISO-Abbilds für die Anwendung einer Hardware-Konfiguration auf mehrere Systeme alle erforderlichen Systeme auf dem Bildschirm System(e) auswählen aus.

3. Klicken Sie auf Einstellungen speichern.

Die Startseite für das Systems Build and Update-Dienstprogramm wird angezeigt und zeigt eine Liste der unter Auswahl von Systemen ausgewählten Systeme an.

4. Klicken Sie im linken Fensterbereich auf Hardware-Konfiguration.

Daraufhin wird der Bildschirm Konfigurationsstatus - Zusammenfassung angezeigt.

- 5. Klicken Sie im Bildschirm Komponente auf die einzelnen Schaltflächen zu den Komponenten, um die Komponenten zu konfigurieren.
	- RAID
	- BMC/DRAC/iDRAC

– BIOS

- 6. Klicken Sie nach der Konfiguration der Felder auf dem jeweiligen Komponentenbildschirm auf Einstellungen speichern → Zurück zur Konfigurationszusammenfassung.
- 7. Klicken Sie auf Einstellungen speichern und zurück zur Startseite.
- 8. Klicken Sie auf Konfiguration anwenden/exportieren.

Der Bildschirm Optionen zum Anwenden/Exportieren konfigurieren wird angezeigt, und die Option Startfähiges Abbild für die automatische Anwendung erstellen ist standardmäßig aktiviert.

- 9. Klicken Sie auf Ziel, und geben Sie den Speicherort an, auf den das startfähige ISO-Abbild gespeichert werden soll.
- 10. Klicken Sie auf Fortfahren, und klicken Sie dann auf Anwenden/Exportieren.

ANMERKUNG: Wenn es sich bei dem von Ihnen angegebenen Ziel nicht um einen startfähigen USB-Schlüssel handelt, brennen Sie das ISO-Abbild mithilfe einer beliebigen Brenn-Software.

11. Starten Sie die ausgewählten Systeme mit dem von Ihnen erstellten bootbaren Datenträger.

<span id="page-8-0"></span>Die Bereitstellung startet automatisch, und Sie werden nicht aufgefordert, Eingaben zu machen. Das System startet, soweit erforderlich, neu, bis die ausgewählten Systeme mit der aktualisierten Konfiguration bereitstehen.

# Serverbetriebssystem-Installation – Modul

Über das SOI-Modul (Server Operating System Installation) des SBUU können Sie von Dell unterstützte Betriebssysteme auf Ihren Dell-Systemen installieren. Das SOI weist außerdem das zu installierende Betriebssystem Ihrem System zu und installiert die erforderlichen Treiber. Es bietet auch eine einfache Benutzeroberfläche zum Konfigurieren von Speicher-Controllern, die von Dell unterstützt werden.

Sie können SOI für folgende Zwecke verwenden:

- Betriebssystem auf Ihr Bare-Metal-Dell-System anwenden
- *Zweck* Ihres Systems anpassen

#### Installation des Betriebssystems

Um das Betriebssystem, zum Beispiel Red Hat Enterprise Linux 6.2 64-Bit, zu installieren, gehen Sie wie folgt vor:

1. Klicken Sie auf der Startseite für das Dell Systems Build and Update-Dienstprogramm im linken Fenster auf Server-BS-Installation.

Daraufhin wird der Bildschirm Datum und Uhrzeit einstellen angezeigt.

 $\mathbb Z$  ANMERKUNG: Wenn Sie ESXi Flash oder HDD installieren möchten, stecken Sie hierzu eine SD-Karte oder einen USB-Schlüssel ein.

ANMERKUNG: Für yx2x-Systeme ermöglicht SBUU bei der Auswahl der ESXi-Flash-Version für Installation die integrierte SD-Karte sowie das interne USB-Gerät über DTK

syscfg

. Um diese Token anzuwenden, ruft das System Lifecycle Controller auf.

- 2. Nehmen Sie die erforderlichen Änderungen vor, und klicken Sie auf Fortfahren.
	- Das Fenster Betriebssystem zur Installation auswählen wird angezeigt.
- 3. Wählen Sie Red Hat Enterprise Linux 6.2 64-Bit, Hilfspartition erstellen aus, und klicken Sie dann auf Fortfahren.

ANMERKUNG: Die Dienstprogrammpartition verfügt nicht über DOS-basierte RAID-Hilfsprogramme.

Der Bildschirm RAID-Konfiguration auswählen wird angezeigt.

- 4. Wählen Sie eine der folgenden Optionen, und klicken Sie auf Fortfahren.
	- In Hardware-Konfiguration angegebene RAID-Konfiguration anwenden
	- Auf dem System vorhandene Konfiguration beibehalten

Daraufhin wird der Bildschirm Laufwerkspartition für Red Hat Enterprise Linux 6.2 64-Bit konfigurieren angezeigt.

5. Wählen Sie das Dateisystem für die Startpartition aus, geben Sie die Größe der verfügbaren virtuellen Festplatte ein, und klicken Sie auf Fortfahren.

Der Bildschirm Netzwerkadapter-Konfiguration wird angezeigt.

6. Geben Sie die erforderlichen Informationen zu den Netzwerkadaptern auf dem System ein, und klicken Sie auf Fortfahren.

Daraufhin wird der Bildschirm Konfigurationsinformationen für Red Hat Enterprise Linux 6.2 64-Bit eingeben angezeigt.

7. Füllen Sie die entsprechenden Felder aus, und klicken Sie auf Fortfahren. Daraufhin wird der Bildschirm Betriebssysteminstallation – Zusammenfassung angezeigt. 8. Klicken Sie zum Ändern der Einstellungen auf Zurück.

Klicken Sie zum Speichern der Konfiguration und zum Exportieren der Konfiguration für die spätere Verwendung auf Zurück zur Startseite, und gehen Sie dann zu Schritt 9.

Klicken Sie zum sofortigen Anwenden der Konfiguration auf Ihr System auf Jetzt anwenden, und gehen Sie dann zu Schritt 11.

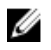

ANMERKUNG: Die Option Jetzt anwenden ist nur dann aktiviert, wenn Sie auf dem Bildschirm System(e) auswählen kein System ausgewählt haben.

9. Klicken Sie auf dem angezeigten Startbildschirm für das Systems Build and Update-Dienstprogramm auf Konfiguration anwenden/exportieren.

Daraufhin wird der Bildschirm Optionen zum Anwenden/Exportieren konfigurieren angezeigt. Standardmäßig ist die Option Konfiguration auf aktuelles System anwenden ausgewählt.

Sie können die Konfiguration der Betriebssysteminstallation für eine spätere Verwendung exportieren, indem Sie Konfiguration exportieren auswählen.

10. Klicken Sie auf Anwenden/Exportieren.

Daraufhin wird der Bildschirm Skriptgenerierungsprozess angezeigt und zeigt an, dass die Konfiguration gespeichert wird.

- 11. Wenn Sie in Schritt 7 die Option zum Installieren von Dell OpenManage Server Administrator ausgewählt haben, geben Sie den Ort für das Server Administrator-Medium oder den Speicherort für die Server Administrator-EXE-Datei auf Ihrem System an.
- 12. Legen Sie nach Aufforderung das Betriebssystemmedium ein.

SBUU kopiert die Dateien des Betriebssystems auf Ihr System und startet die Installation des Betriebssystems. Es ist möglich, dass das System mehrere Male neu startet.

Das Betriebssystem wird installiert und steht dann zur Installation von Server Administrator bereit. Die Dateien zur Installation von Server Administrator sind auf dem System gespeichert, das Symbol zur Installation von Server Administrator befindet sich auf dem Desktop.

ANMERKUNG: Obwohl eine FC-Karte mit einem unterstützten Controller vorhanden ist, kann sich das SBUU unerwartet verhalten. Sie können die Treiber für diese Geräte von den Dell Systems Service and Diagnostics Tools auf der Dell Systems Management Tools and Documentation-DVD oder von der Dell-Support-Website unter support.dell.com herunterladen.

#### Installation des Citrix XenServer 6.0 mit der Dell Systems Management Tools and Documentation-DVD

Die iDRAC-Konsole wird als Beispiel für die Installation des Citrix XenServer 6.0. verwendet.

- 1. Wählen Sie in der iDRAC-Konsole Virtuelle Konsole/Datenträger → Virtuelle Konsole starten aus.
- 2. Klicken Sie auf Image hinzufügen und wechseln Sie zum Speicherort, an dem sich die Dell Systems Management Tools and Documentation-DVD befindet.
- 3. Aktivieren Sie das Kontrollkästchen neben dem Feld Zugewiesen.

ANMERKUNG: Wenn SBUU zum ersten Mal über einen virtuellen Datenträger gestartet wurde, müssen Sie die Sprache auswählen und die Lizenzvereinbarung akzeptieren.

Die Systems Build and Update Utility-Startseite wird angezeigt.

- 4. Klicken Sie auf Hardware-Konfiguration  $\rightarrow$  RAID  $\rightarrow$  Virtuelle Festplatte erstellen . Der Bildschirm Virtuelle Festplatte erstellen wird angezeigt.
- 5. Wählen Sie Controller, Array-Festplatte und RAID-Stufe.
- 6. Klicken Sie auf Einstellungen speichern, um RAID zu erstellen.
- 7. Klicken Sie im linken Fenster auf Server-BS-Installation. Der Bildschirm Datum und Uhrzeit einstellen wird angezeigt.
- 8. Stellen Sie Datum und Uhrzeit ein und klicken Sie auf Fortfahren. Der Bildschirm Betriebssystem zur Installation auswählen wird angezeigt.
- 9. Wählen Sie die Option Citrix Xen Server 6.0 aus und klicken Sie auf Fortfahren. Der Bildschirm RAID-Konfiguration auswählen wird angezeigt.
- 10. Wählen Sie eine der folgenden Optionen, und klicken Sie auf Fortfahren.
	- In Hardware-Konfiguration angegebene RAID-Konfiguration anwenden
	- Auf dem System vorhandene Konfiguration beibehalten

Die Seite Zusammenfassung der Betriebssysteminstallation wird angezeigt.

- 11. Klicken Sie auf Zurück zur Startseite und klicken Sie auf Konfiguration anwenden/exportieren.
- 12. Klicken Sie im Bildschirm Optionen zum Anwenden/Exportieren konfigurieren auf Anwenden/Exportieren, um mit der Installation des Betriebssystems fortzufahren. Das System fordert Sie auf, den Citrix Xen Server-Datenträger einzulegen. Sie können den Datenträger mithilfe der Option "Virtuelle Datenträger" oder durch das Einlegen der CD bereitstellen.
- 13. Starten Sie das System mit der Betriebssystem-CD neu.
- 14. Wählen Sie den Tastaturtyp und die Sprache aus.
- 15. Wählen Sie die Treiberquelle aus und drücken Sie auf <F9>. Die Treiberquellen-Optionen lauten:
	- Lokale Datenträger
	- HTTP oder FTP
	- NFS

Der Bildschirm Willkommen bei XenServer - Version <Versionsnummer> wird angezeigt.

- 16. Legen Sie die CDs ein, und nachdem die Treiber geladen wurden, klicken Sie auf OK.
- 17. Klicken Sie im Bildschirm Endbenutzer-Lizenzvereinbarung auf EULA akzeptieren.
- 18. Wählen Sie im Bildschirm Virtual Machine-Speicher die Speicherfestplatte aus und klicken Sie auf OK.
- 19. Wählen Sie im Fenster Installationsquelle auswählen die Option "Lokaler Datenträger" aus.
- 20. Konfigurieren Sie das Kennwort und klicken Sie auf OK.
- 21. Wählen Sie die Netzwerkschnittstellenkarte (NIC) und klicken Sie auf OK.
- 22. Wählen Sie die (DHCP)- oder Statisch-IP.
- 23. Konfigurieren Sie bei Bedarf den Hostnamen und DMS.
- 24. Wählen Sie die Zeitzone aus.
- 25. Wählen Sie die Systemzeit und klicken Sie auf Install XenServer. Wenn die Installation abgeschlossen ist, entfernen Sie die CDs.

#### Installation von Windows 2008 R2 SP1 mit SBUU ISO

Die iDRAC-Konsole wird als Beispiel für die Installation von Windows 2008 R2 SP1 verwendet.

- 1. Wählen Sie in der iDRAC-Konsole Virtuelle Konsole/Datenträger → Virtuelle Konsole starten aus.
- 2. Klicken Sie auf Image hinzufügen und wechseln Sie zum Speicherort, an dem sich SBUU ISO befindet.
- 3. Aktivieren Sie das Kontrollkästchen neben dem Feld Zugewiesen des SBUU ISO-Image.

ANMERKUNG: WinPE ist zum Starten von SBUU auf Windows-Betriebssystemen erforderlich.

Die Startseite Systems Build and Update Utility wird angezeigt.

- 4. Klicken Sie auf Hardware-Konfiguration  $\rightarrow$  RAID  $\rightarrow$  Virtuelle Festplatte erstellen. Der Bildschirm Virtuelle Festplatte erstellen wird angezeigt.
- 5. Wählen Sie Controller, Array-Festplatte und RAID-Stufe.
- <span id="page-11-0"></span>6. Klicken Sie auf Einstellungen speichern, um RAID zu erstellen.
- 7. Klicken Sie im linken Fenster auf Server-BS-Installation. Der Bildschirm Datum und Uhrzeit einstellen wird angezeigt.
- 8. Stellen Sie Datum und Uhrzeit ein und klicken Sie auf Fortfahren. Der Bildschirm Betriebssystem zur Installation auswählen wird angezeigt.
- 9. Wählen Sie die Option Windows Server 2008 Betriebssystem aus und klicken Sie auf Fortfahren. Der Bildschirm RAID-Konfiguration auswählen wird angezeigt.
- 10. Wählen Sie eine der folgenden Optionen, und klicken Sie auf Fortfahren.
	- In Hardware-Konfiguration angegebene RAID-Konfiguration anwenden
	- Auf dem System vorhandene Konfiguration beibehalten

Die Seite Zusammenfassung der Betriebssysteminstallation wird angezeigt.

- 11. Klicken Sie auf Zurück zur Startseite und klicken Sie auf Konfiguration anwenden/exportieren.
- 12. Klicken Sie im Bildschirm Optionen zum Anwenden/Exportieren konfigurieren auf Anwenden/Exportieren, um mit der Installation des Betriebssystems fortzufahren.

Das System fordert Sie auf, den Dell Windows BS-Supportpack für Installation einzulegen. Sie können den Datenträger mithilfe der Option "Virtuelle Datenträger" oder durch das Einlegen der CD bereitstellen.

ANMERKUNG: Um die Bereitstellung virtuellen Datenträgers für WinPE zu nutzen, löschen Sie die bereits bereitgestellten virtuellen Datenträger und fahren Sie mit der virtuellen Bereitstellung von WinPE fort. Das System ermöglicht bei jeder Gelegenheit nur eine Bereitstellung virtuellen Datenträgers.

- 13. Die WinPE-Dateien werden kopiert. Das System wird von der Festplatte aus gestartet und Sie werden aufgefordert, einen Windows Betriebssystem-Datenträger bereitzustellen.
- 14. Stellen Sie den Betriebssystem-Datenträger für die zu kopierenden Dateien zur Verfügung und fahren Sie mit der Installation fort.
- 15. Nachdem die Installation abgeschlossen ist, fordert Sie das System auf, das Administratorkennwort festzulegen.

# Weitere nützliche Dokumente

- 1. Rufen Sie die Website support.euro.dell.com/manuals auf.
- 2. Klicken Sie auf Software  $\rightarrow$  Systemverwaltung  $\rightarrow$  Dell OpenManage-Versionen .
- 3. Klicken Sie auf die relevante Version, um alle Dokumente zu einer bestimmten Version anzuzeigen.

# Kontaktaufnahme mit Dell

ANMERKUNG: Wenn Sie nicht über eine aktive Internetverbindung verfügen, können Sie Kontaktinformationen Ø auch auf Ihrer Auftragsbestätigung, dem Lieferschein, der Rechnung oder im Dell-Produktkatalog finden.

Dell stellt verschiedene onlinebasierte und telefonische Support- und Serviceoptionen bereit. Da die Verfügbarkeit dieser Optionen je nach Land und Produkt variiert, stehen einige Services in Ihrer Region möglicherweise nicht zur Verfügung. So erreichen Sie den Vertrieb, den technischen Support und den Kundendienst von Dell:

- 1. Besuchen Sie support.dell.com.
- 2. Wählen Sie Ihre Supportkategorie.
- 3. Wenn Sie kein US-Kunde sind, wählen Sie unten auf support.dell.com ihren Ländercode aus oder wählen Sie All (Alle), um weitere Auswahlmöglichkeiten anzuzeigen.
- 4. Klicken Sie je nach Bedarf auf den entsprechenden Service- oder Support-Link.

# <span id="page-12-0"></span>Starten des SBUU

Sie können das Dell Systems Build und Update-Dienstprogramm (SBUU) auf einem lokalen oder einem Remote-System starten.

# Starten von SBUU auf einem lokalen System

Um das SBUU lokal zu starten, können Sie den *Dell Systems Management Tools and Documentation*-Datenträger, das SBUU-ISO-Abbild oder den startfähigen USB-Datenträger verwenden.

- 1. Legen Sie den entsprechenden Datenträger in das optische Laufwerk auf Ihrem System ein, oder verbinden Sie den USB-Datenträger mit einem USB-Anschluss auf Ihrem System.
- 2. Starten Sie das System neu.

Der Bildschirm mit dem Startmenü wird angezeigt.

Siehe zum Erstellen eines startfähigen USB-Datenträgers [Startfähigen USB erstellen.](#page-21-0)

### Starten von SBUU auf einem Remote-System

So starten Sie SBUU auf einem Remote-System:

1. Klicken Sie in der entsprechenden Dell Remote Access Controller (DRAC)-Version auf Datenträger.

Daraufhin wird der Bildschirm Virtueller Datenträger angezeigt. Weitere Informationen finden Sie im *Dell Remote Access Controller User's Guide* (Benutzerhandbuch für Dell Remote Access Controller) unter support.dell.com/manuals.

ANMERKUNG: Sie werden dazu aufgefordert, die Active X-Steuerung für den virtuellen Datenträger zu installieren, wenn diese nicht bereits auf Ihrem System vorhanden ist.

- 2. Setzen Sie den Status Verbinden/Trennen auf Verbinden.
- 3. Geben Sie den Speicherort der ISO-Imagedatei an.

Um auf SBUU-startfähige Datenträger oder das ISO-Abbild auf dem Dell Systems Management Tools and Documentation-Datenträger zuzugreifen, wählen Sie den Speicherort auf dem Systemlaufwerk aus, oder suchen Sie nach der ISO-Abbilddatei.

4. Klicken Sie auf Verbinden.

Der Bildschirm Virtueller Datenträger - Status wird angezeigt und zeigt an, dass das Dell Systems Management Tools and Documentation-Datenträger jetzt mit dem Host-System verbunden ist.

- 5. Klicken Sie auf Energieverwaltung.
- 6. Um das Host-System mit dem SBUU-Datenträger zu starten, wählen Sie System aus- und wieder einschalten aus, und klicken Sie dann auf Anwenden.
- 7. Klicken Sie auf Konsole.

Daraufhin wird der Bildschirm Konsolenumleitung angezeigt.

8. Klicken Sie auf Verbinden.

Sie können jetzt vom Client-System aus auf den Startmenü-Bildschirm des Host-Systems zugreifen und mit der Verwendung von SBUU im Remote-Zugriff fortfahren.

# <span id="page-14-0"></span>Verwendung von SBUU in verschiedenen **Szenarien**

In diesem Abschnitt werden einige mögliche Situationen beschrieben, in denen das Dell Systems Build and Update Utility (SBUU) eingesetzt werden kann.

# Bereitstellen des aktuellen "Bare-Metal"-Dell-Systems

In diesem Szenario wird beschrieben, wie Sie das aktuelle System aktualisieren und bereitstellen können.

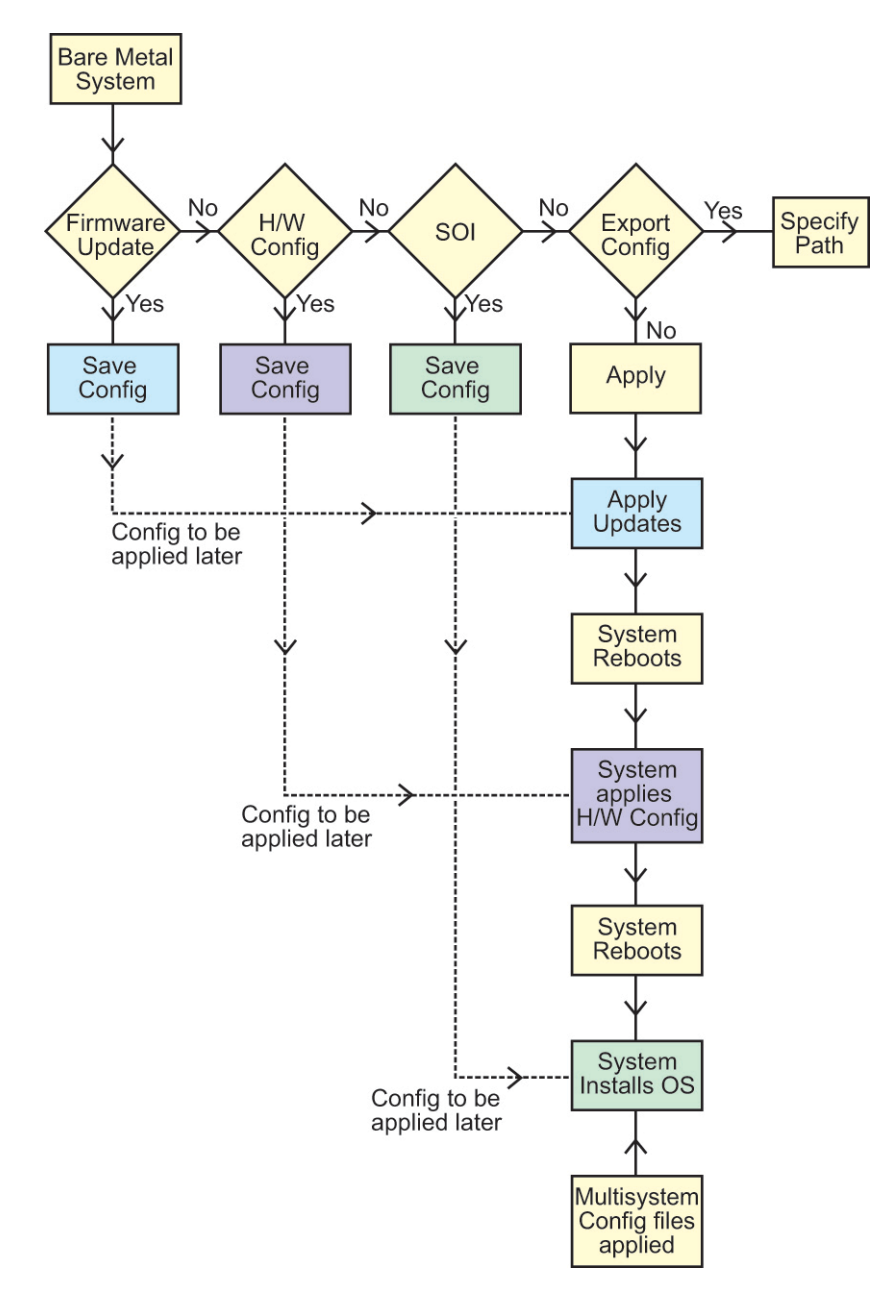

- 1. Wenn erforderlich, aktualisieren Sie Ihre System-Firmware. Siehe [Firmware-Aktualisierungsmodul](#page-5-0).
- 2. Konfigurieren Sie Ihre Systemhardware und stellen Sie sicher, dass Sie auf Einstellungen speichern klicken, bevor Sie einen Komponentenbildschirm verlassen. Siehe [Hardware-Konfigurationsmodul.](#page-6-0)
	- ANMERKUNG: Stellen Sie sicher, dass Sie RAID (Redundant Array of Independent Disks) konfigurieren, da Sie ansonsten das Verfahren über den Bildschirm RAID konfigurieren im Modul Serverbetriebssystem-Installation konfigurieren hinaus nicht fortsetzen können.
- 3. Klicken Sie auf Konfigurieren für Server-BS-Installation auf der Startseite für das Systems Build- und Update-Dienstprogramm, oder klicken Sie im linken Fenster auf Server-BS-Installation.

<span id="page-16-0"></span>Siehe [Serverbetriebssystem-Installation – Modul.](#page-8-0)

Sie können die Konfiguration für die Module durch Klicken auf Anzeigen, Bearbeiten oder Zurücksetzen anzeigen, bearbeiten oder zurücksetzen.

4. Klicken Sie auf der Startseite für das Systems Build- und Update-Dienstprogramm, auf Konfiguration anwenden/ exportieren.

Daraufhin wird der Bildschirm Optionen zum Anwenden/Exportieren konfigurieren angezeigt.

5. Nehmen Sie die erforderlichen Eingaben vor, und klicken Sie auf Fortfahren.

ANMERKUNG: Sie können wählen, die Multisystem-Konfigurationsdatei so zu konfigurieren, dass die Systemeinstellungen dieser Datei verwendet werden.

ANMERKUNG: Stellen Sie sicher, dass Sie die Option Bei Fehler beenden auswählen, sodass SBUU beendet wird, wenn ein Fehler auftritt. Wenn diese Option nicht ausgewählt ist, wird Ihr System möglicherweise instabil.

Der Fortschrittsbildschirm wird angezeigt, woraufhin die unbeaufsichtigte Aktualisierung/Bereitstellung beginnt. Anschließend fährt SBUU, wie durch die Konfiguration festgelegt, mit der Hardwarekonfiguration und der Betriebssysteminstallation fort.

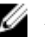

**ANMERKUNG:** Wenn für eine der Firmware-Aktualisierungen ein Neustart des Systems erforderlich ist, wird dieser automatisch durchgeführt.

### Bereitstellen mehrerer Systeme mit derselben Konfiguration

In diesem Szenario können Sie mehr als ein einzelnes unterstütztes System mit derselben Konfiguration bereitstellen (d. h. Karten, Controller, Festplatte, Speicher usw. können identisch sein), z. B. 50 Dell PowerEdge R720-Systeme.

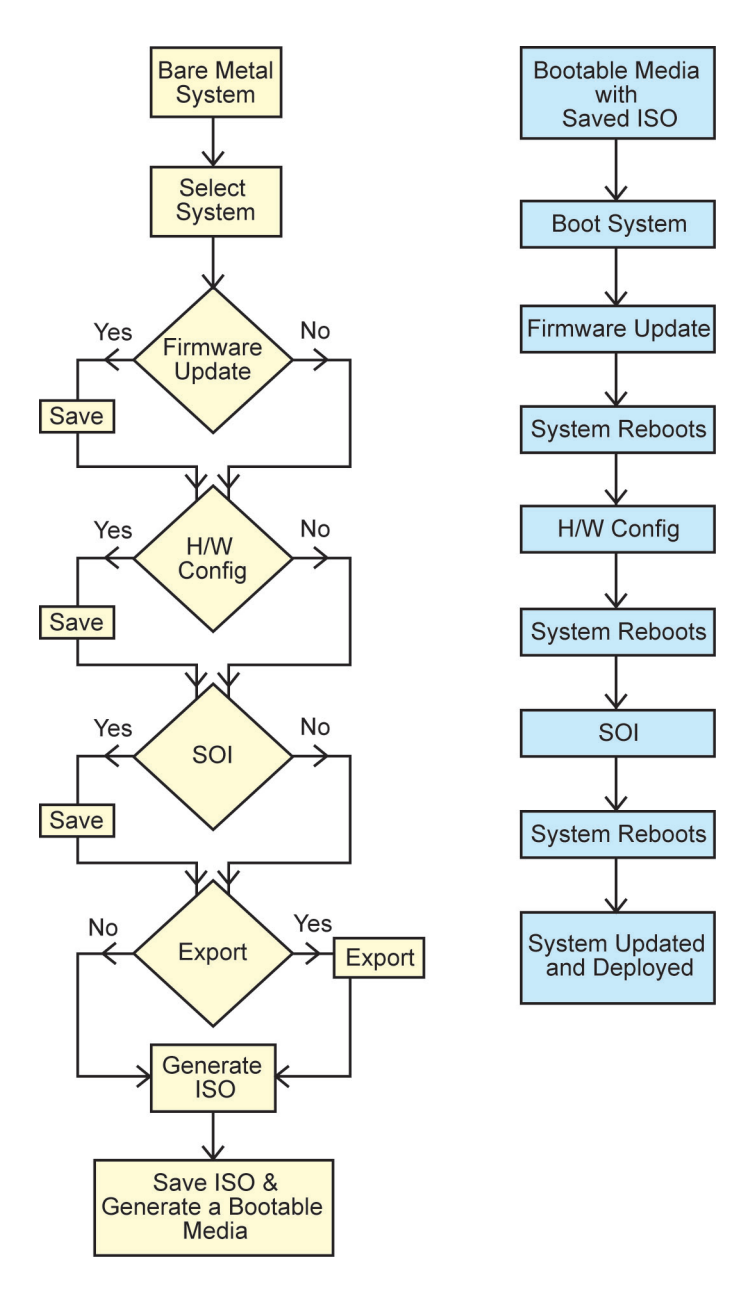

1. Klicken Sie auf der Startseite des Dell Systems Build- und Update-Dienstprogramms bei Auswahl von Systemen im linken Fenster auf Ändern.

Daraufhin wird der Bildschirm System(e) auswählen angezeigt.

- ANMERKUNG: Stellen Sie sicher, dass Sie auf Systeme auswählen klicken, um die Option Startfähiges Abbild Ø für die automatische Anwendung erstellen auf dem Bildschirm Optionen auswählen zu aktivieren.
- 2. Wählen Sie PowerEdge R720 aus der Liste aus, und klicken Sie auf den Pfeil nach rechts.
- 3. Klicken Sie auf Einstellungen speichern und wechseln Sie zur Startseite des Dell Systems Build- und Update-Dienstprogramms zurück.
- 4. Konfigurieren Sie die Module des Systems Build- und Update-Dienstprogramms. Siehe Schritt 1 bis Schritt 4 im Abschnitt [Bereitstellen des aktuellen "Bare-Metal"-Dell-Systems.](#page-14-0)

<span id="page-18-0"></span>5. Erstellen Sie ein ISO-Abbild. Siehe [Erstellen eines ISO-Abbilds](#page-21-0)

### Bereitstellen mehrerer Systeme mit leicht unterschiedlichen Konfigurationen

In dieser Situation können Sie mehr als nur ein unterstütztes System mit leicht unterschiedlicher Konfiguration bereitstellen. Sie können beispielsweise 50 PowerEdge R720-Systeme mit unterschiedlichen Karten, Controllern, Festplatten, Speichern usw. konfigurieren.

- Der Controller-Typ muss mit dem von Ihnen konfigurierten Controller übereinstimmen.
- Die konfigurierte RAID-Klasse und RAID-Richtlinie muss vom aktuellen Controller unterstützt werden.

**ANMERKUNG:** SAS (Serial Attached SCSI) 5- und SAS 6-Controller erfordern mindestens zwei Festplatten.

- Die Anzahl der Festplatten und die Festplattengröße müssen gleich oder höher sein.
- Die verfügbaren Festplatten müssen von der gleichen Art sein.
- 1. Befolgen Sie nach Vervollständigung der Voraussetzungen die Schritte im Abschnitt [Bereitstellen mehrerer](#page-16-0) [Systeme mit derselben Konfiguration.](#page-16-0)

# Bereitstellen mehrerer Systeme unterschiedlicher Modelle

In diesem Szenario können Sie mehrere Systeme unterschiedlicher Modelle bereitstellen. So können Sie z. B. 25 PowerEdge R720-Systeme, 50 PowerEdge R620-Systeme und 25 PowerEdge T620-Systeme bereitstellen.

- Make sure that all the systems you want to deploy are selected on the Select System(s) screen.
- The components that need to be updated must be selected in the Firmware Update module.
- The relevant options for all the systems must be selected in the Hardware Configuration module.
- The systems that are selected have supported operating systems that can be installed on them.

After the prerequisites are complete, follow steps in [Deploying More Than One System With the Same Configuration](#page-16-0).

### Bereitstellen mehrerer Systeme mit derselben Konfiguration für verschiedene Betriebssysteme

In dieser Situation können Sie mehrere Systeme mit der gleichen Konfiguration für verschiedene Betriebssysteme aktualisieren und bereitstellen. Sie verfügen beispielsweise über 100 PowerEdge R720-Systeme und möchten 50 Systeme mit dem Betriebssystem Microsoft Windows Server 2008, 50 Systeme mit dem Betriebssystem RedHat Enterprise Linux 6.2 x86\_64 bereitstellen.

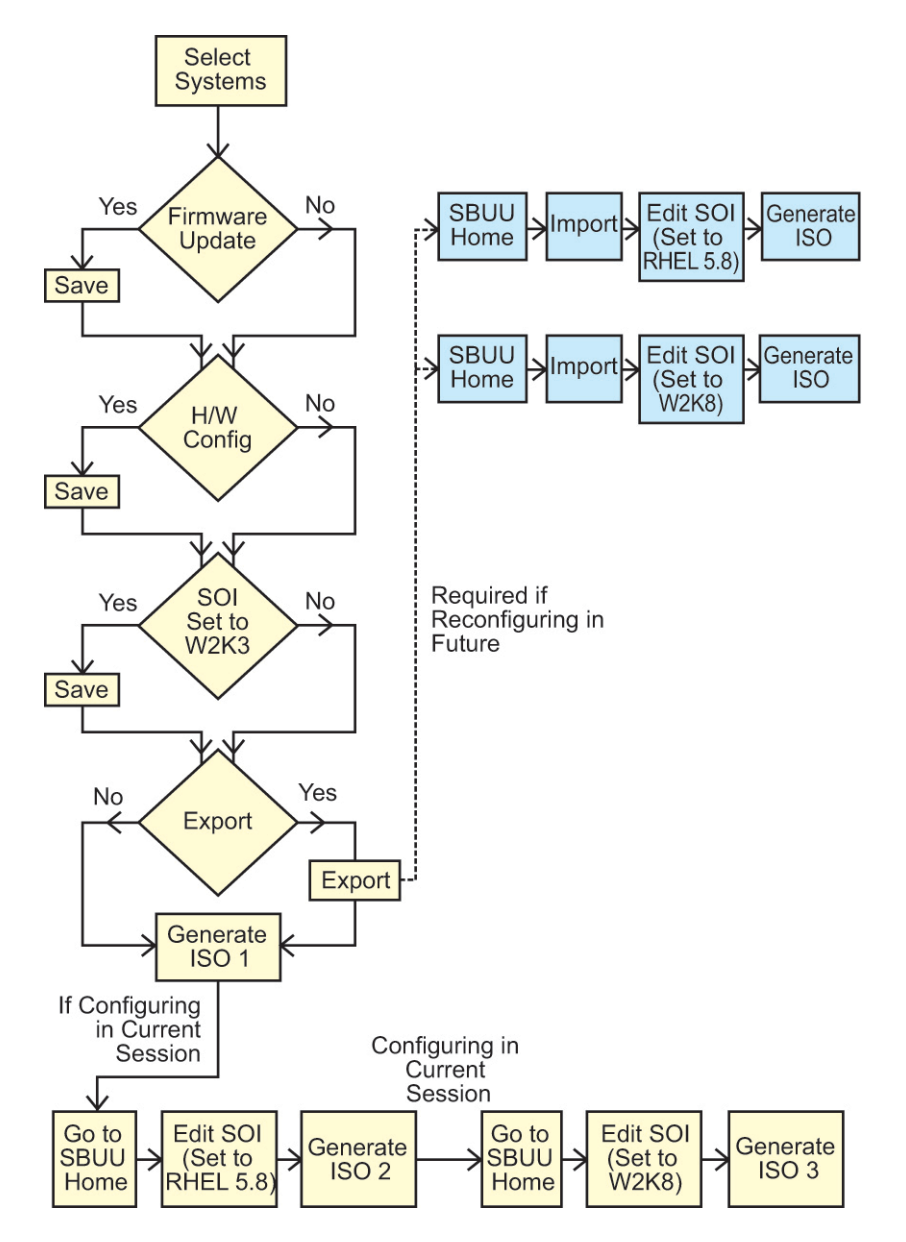

- 1. Erstellen Sie für die Bereitstellung eines Betriebssystems ein startfähiges ISO-Abbild, z. B. Windows Server 2008. Tragen Sie das Ergebnis Ihrer Maßnahme hier ein (optional). Siehe [Erstellen eines ISO-Abbilds](#page-21-0)
- 2. Klicken Sie auf dem Startbildschirm Dell Systems Build and Update Utility auf Installation des Server-Betriebssystems.
- 3. Wählen Sie auf dem Bildschirm Betriebssystem zur Installation auswählen "Windows Server 2008" aus.
	- ANMERKUNG: Sie können die Konfiguration exportieren und sie zu einem späteren Zeitpunkt im Rahmen einer Ø anderen Sitzung importieren. Klicken Sie dazu auf Gespeicherte Konfiguration importieren, die sich auf der Startseite des Systems Build- und Update-Dienstprogramms befindet.
- 4. Klicken Sie auf der Startseite des Systems Build- und Update-Dienstprogramms auf Installation des Serverbetriebssystems, und wählen Sie ein Fortfahrenes Betriebssystem aus, z. B. RedHat Enterprise Linux 6.2 x86\_64, exportieren Sie die Konfiguration für dieses Betriebssystem, und erstellen Sie ein ISO-Abbild.

<span id="page-20-0"></span>5. Konfigurieren und erstellen Sie auf gleiche Weise ein ISO-Image für ein drittes Betriebssystem, z. B. Red Hat Enterprise Linux Version 5.8 x86.

Sie haben jetzt drei ISO-Images für die drei Betriebssysteme, die auf mehreren Systemen installiert werden sollen.

- 6. Erstellen Sie drei verschiedene startfähige Datenträger für die jeweiligen ISO-Abbilder.
- 7. Starten Sie die entsprechende Anzahl von Systemen mit den entsprechenden bootbaren Datenträgern, um die erforderlichen Betriebssysteme zu installieren.

### Wiederverwenden von Konfigurationsdateien

In diesem Szenario können Sie eine Konfigurationsdatei, die Sie in einer früheren Sitzung erstellt und exportiert haben, importieren und erneut verwenden. Sie können diese Konfigurationsdatei verwenden und mehrere ISO-Abbilder, mit leicht unterschiedlichen Konfigurationen, erstellen. Diese Konfiguration kann für das aktuelle oder mehrere Systeme verwendet werden. Allerdings müssen Sie getrennte ISO-Abbilder für jede Variationen der mehrfachen Systembereitstellungen erstellen. Für das aktuelle System, können Sie die von Ihnen importierte Konfiguration, ggf. mit leichten Veränderungen, direkt anwenden.

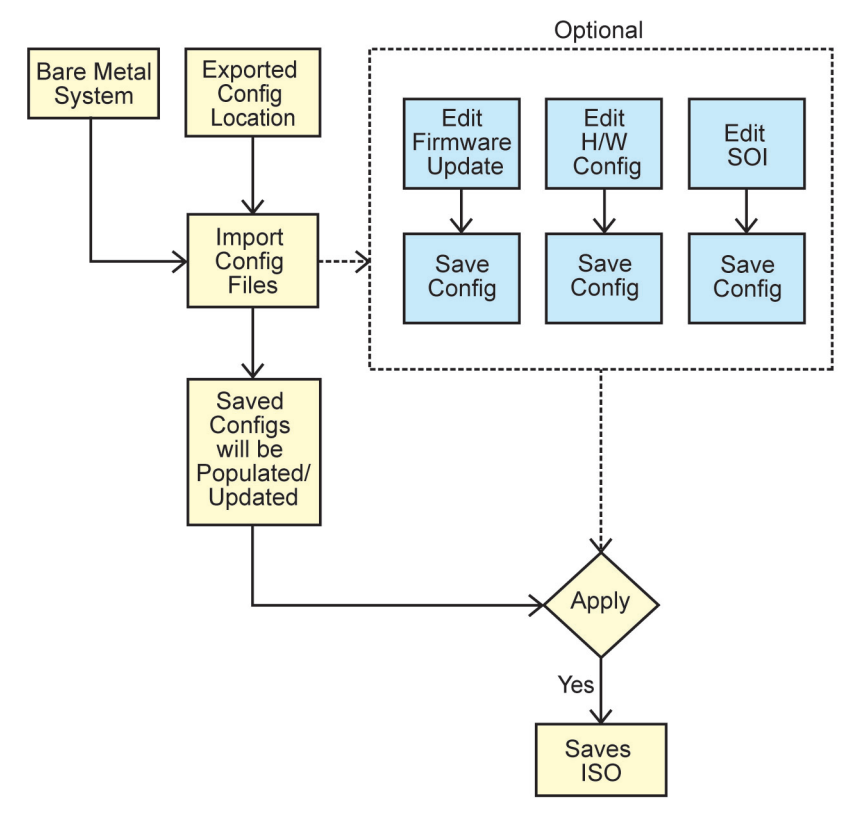

Ø ANMERKUNG: Die GUI-Felder werden beim Import der Konfigurationsdatei ausgefüllt. Sie können diese Module wie benötigt bearbeiten. Sollten Sie Änderungen am Bildschirm System(e)-Auswahl vornehmen, werden alle existierenden Konfigurationen für alle drei Module zurückgesetzt.

1. Klicken Sie auf der Startseite des Dell Systems Build- und Update-Dienstprogramms auf Gespeicherte Konfiguration importieren.

Der Bildschirm Konfiguration importieren wird angezeigt.

2. Geben Sie den Speicherort an, von dem aus die Konfigurationsdatei importiert werden soll, und klicken Sie auf Fortfahren.

<span id="page-21-0"></span>Der Fortschrittsbildschirm wird angezeigt, gefolgt vom Bildschirm Einzelheiten zu importierten Konfigurationsdateien.

- 3. Klicken Sie auf die Startseite des Dell Systems Build- und Update-Dienstprogramms.
- 4. Bearbeiten Sie die existierende Konfiguration für das Firmware Update, die Hardware Konfiguration und die Server Betriebssystem Installation Module wie benötigt.
- 5. Erstellen Sie das ISO-Abbild für diese Konfiguration. Siehe Erstellen eines ISO-Abbilds

# Startfähigen USB erstellen

Sie können vom Dell OpenManage-Datenträgerabbild auf RedHat Enterprise Linux- und SUSE Linux Enterprise-Betriebsystemen einen startfähigen USB-Datenträger erstellen.

So erstellen Sie einen startfähigen USB:

1. Stecken Sie den USB-Datenträger in das System ein.

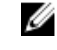

ANMERKUNG: Stellen Sie sicher, dass kein anderer USB-Datenträger auf dem System bereitgestellt ist.

ANMERKUNG: Stellen Sie sicher, dass die Speicherkapazität des USB-Datenträgers höher ist als die des Datenträgerabbilds.

- 2. Legen Sie den Dell OpenManage-Datenträger in das System ein.
- 3. Um alle angeschlossenen USB-Datenträgergeräte zu sehen, geben Sie den folgenden Befehl ein: /media/cdrom/server\_assistant/driver\_tool/src/make\_bootable\_usb.sh --scan
- 4. Um den startfähigen USB-Datenträger vom Dell OpenManage-Datenträger zu erstellen, geben Sie den folgenden Befehl ein:

/media/cdrom/server\_assistant/driver\_tool/src/make\_bootable\_usb.sh <pfadzur-bereitgestellten-dvd> <pfad-zum-usb-gerät>

Beispiel:

```
/media/cdrom/server_assistant/driver_tool/src/make_bootable_usb.sh /media/
cdrom /dev/sdb
```
5. Entfernen Sie den USB-Datenträger und verwenden Sie diesen Datenträger um das Zielsystem zu starten.

ANMERKUNG: Wenn die automount-Funktion von Linux auf dem USB-Gerät aktiviert ist, heben Sie die Bereitstellung des USB-Gerätes auf, bevor Sie das USB-Gerät entfernen.

### Erstellen eines ISO-Image

So erstellen Sie ein ISO-Image:

1. Klicken Sie auf der Startseite des Dell Systems Build- und Update-Dienstprogramms auf Konfiguration anwenden/ exportieren.

Daraufhin wird der Bildschirm Optionen zum Anwenden/Exportieren konfigurieren angezeigt.

- 2. Wählen Sie die Option Startfähiges Image zur automatischen Bereitstellung erstellen aus, und klicken Sie auf Ziel, um den Speicherort anzugeben, an dem das ISO-Image gespeichert werden soll.
- 3. Geben Sie auf dem Bildschirm ISO-Speicherort den Speicherort an, an dem Sie das ISO-Image speichern möchten, und klicken Sie auf Fortfahren.

Wenn Sie USB als Speicherort auswählen, haben Sie auch die Möglichkeit, den USB-Datenträger bootbar zu machen.

Daraufhin wird der Bildschirm Optionen zum Anwenden/Exportieren konfigurieren angezeigt.

#### 4. Klicken Sie auf Anwenden/Exportieren.

Das ISO-Image wird erstellt.

Sie können einen startfähigen Datenträger erstellen, um die zu aktualisierenden oder bereitzustellenden Systeme zu starten.

# <span id="page-24-0"></span>Häufig gestellte Fragen (FAQs)

Dieser Abschnitt enthält wichtige Informationen über die verschiedenen Module des Dell Systems Build and Update-Dienstprogramms (SBUU) sowie Antworten auf einige häufig gestellte Fragen.

Q: Was enthält das Repository?

A: Das Repository enthält aktuelle Versionen von BIOS, Firmware und Treiberkomponenten für Dell-Systeme.

Es steht auf dem *Dell Server Updates*-Medium zur Verfügung.

F: Was kann ich tun, wenn während des Aktualisierungsvorgangs ein Voraussetzungsfehler auftritt?

A: Siehe zum Beheben dieses Fehlers das Server Update Utility User's Guide (Benutzerhandbuch für das Server-Update-Dienstprogramm) unter support.dell.com/manuals.

F: Ich möchte mein benutzerdefiniertes Repository unter Verwendung von SBUU für Firmware-Aktualisierungen nutzen.

A: Wenn Sie Ihr benutzerdefiniertes Repository unter Verwendung von SBUU für Firmware-Aktualisierungen nutzen möchten, benötigen Sie ein Linux-Repository. Verwenden Sie zum Generieren eines Linux-Repositorys die Dell Repository Manager- oder die SUU-DVD. Außerdem müssen Sie sicherstellen, dass das Repository Aktualisierungen für das System enthält, auf dem Firmware-Aktualisierungen ausgeführt werden sollen.

F: Was muss ich tun, wenn ich die Firmware zurückstufen möchte?

A: Verwenden Sie das Dell Server Updates-Medium zum Zurückstufen der Firmware auf dem System. Sie können die Firmware nicht über das Modul Firmware-Aktualisierung zurückstufen.

F: Was muss ich tun, wenn einige der Aktualisierungen fehlschlagen?

A: Starten Sie Ihr System neu, und versuchen Sie, das aktuellste Repository für die Aktualisierung der Firmware zu verwenden. Weitere Informationen finden Sie auch im Server Update Utility User's Guide (Benutzerhandbuch für das Server-Update-Dienstprogramm) unter support.dell.com/manuals.

F: Ich möchte als Quell-Repository einen USB-Schlüssel verwenden.

A: Wenn Sie einen USB-Schlüssel als Quell-Repository verwenden möchten, stecken Sie ihn ein, wenn Sie dazu aufgefordert werden.

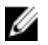

ANMERKUNG: Es wird empfohlen, das System nicht zum SBUU zu starten, wenn der USB-Stick im System eingesteckt ist. Der Grund hierfür ist, dass möglicherweise nicht in der Lage ist, einen USB-Schlüssel zu erkennen, der vor dem Starten des Systems eingesteckt wird.

F: Wie greife ich auf die Befehlszeilenoberfläche zu?

A: Um über das Startmenü auf die Befehlszeilenoberfläche zuzugreifen, wählen Sie DTK-Befehlszeilenschnittstelle (Linux) aus.

F: Woher weiß ich, welche Komponenten konfiguriert werden sollen?

A: Wählen Sie das System aus, das Sie konfigurieren möchten. Im linken Fenster zeigt das SBUU die Komponenten an, die konfiguriert werden können. Klicken Sie auf die Komponente. Das rechte Fenster zeigt die Optionen an, die Sie für die ausgewählte Komponente konfigurieren können.

F: Wo erhalte ich weitere Informationen über RAID-Controller?

A: Einzelheiten zu Lese-, Schreib- und Cache-Richtlinien sowie zu unterstützten Stripe-Größen finden Sie im Dell OpenManage Deployment Toolkit Command Line Interface Reference Guide (Referenzhandbuch zur Befehlszeilenschnittstelle des Dell OpenManage Deployment Toolkit) unter support.dell.com/manuals.

F: Woher weiß ich, welche BIOS-Setup-Optionen auf meinem System verfügbar sind?

A: Gehen Sie zum Startmenü-Bildschirm, und wählen Sie DTK-Befehlszeilenschnittstelle (Linux) aus. Verwenden Sie das SYSCFG-Hilfsprogramm, um eine Liste der auf Ihrem System verfügbaren Optionen anzuzeigen.

F: Was passiert, wenn ich beim Einrichten der Startreihenfolge von Geräten ein Gerät auswähle, das nicht auf meinem System vorhanden ist?

A: Das Konfigurationsdienstprogramm wählt die Startgeräte in der Reihenfolge aus, die Sie als Startreihenfolge angegeben haben. Wenn Sie ein Gerät auswählen, das nicht auf Ihrem System vorhanden ist, ignoriert das Dienstprogramm dieses, wählt die restlichen Startgeräte aus und listet sie in der festgelegten Reihenfolge auf.

F: Was passiert, wenn ich eine virtuelle Festplatte erstelle, indem ich die Größe angebe?

A: Wenn Sie eine virtuelle Festplatte durch Angeben der Größe erstellen (anstatt die Option Maximal mögliche Größe zu verwenden), werden anschließend erstellte virtuelle Festplatten an den Controller und die Array-Festplatte, die Sie zuvor ausgewählt haben, gebunden. Das gilt so lange, bis sämtlicher verfügbarer Speicherplatz auf der Array-Festplatte aufgebraucht ist.

F: Was passiert, wenn ich ein virtuelles Laufwerk löschen möchte, das eines der virtuellen Laufwerke ist, das unter Verwendung eines bestimmten Array-Laufwerks erstellt wurde?

A: Alle auf dieser Array-Festplatte erstellten virtuellen Festplatten werden zum Löschen markiert.

F: Wie gehe ich vor, wenn ich nicht in der Lage bin, RAIDs mithilfe von SBUU zu konfigurieren?

A: Stellen Sie sicher, dass der Parameter Schnell-Initialisierung des RAID-Controllers auf EIN esetzt ist und versuchen Sie es erneut. Dies ist die werksseitige Standardeinstellung für alle RAID-Controller.

F: Kann ich bei Verwendung von SBUU RAID auf einem System konfigurieren, auf dem ein SATA 2s-Controller mit einer Festplatte verbunden ist?

A: Das SBUU unterstützt keine RAID-Konfiguration auf Systemen mit einem SATA 2s-Controller, der mit einer Festplatte verbunden ist. Um RAID auf einem solchen System zu konfigurieren, benutzen Sie die Option <Strg><A> oder setzen Sie die Festplattenkonfiguration über BIOS in den Modus Systemeigen.

F: Ich habe mehrere SCSI- und RAID-Controller auf meinem System. Wie kann ich die Reihenfolge festlegen, in der nach Controllern sucht?

A: verwendet den Controller, der in der Liste der BIOS-Startreihenfolge als Erster aufgeführt ist. Wenn Sie einen anderen Controller für das Betriebssystem verwenden möchten, gehen Sie zum BIOS-Setup (indem Sie beim Systemstart <F2> drücken), und legen Sie den entsprechenden Controller als erstes Startgerät fest.

F: Was kann ich tun, wenn eine oder mehrere virtuelle Festplatten fehlerhaft oder herabgesetzt sind?

A: Starten Sie nicht das Server-Setup-Programm. Verwenden Sie das Firmware-Dienstprogramm des RAID Controllers (unter Verwendung von <Strg><A>, <Strg><M> oder <Strg><C> während des Starts), um den Zustand des RAID-Controllers zurückzusetzen.

F: Wie kann ich RAID für Festplatten konfigurieren, die sich im Modus Legacy befinden?

A: Auf kostengünstigen RAID-Controller (CERC) ATA- oder CERC SATA RAID-Controller-Karten sind Festplatten, die sich im Modus Legacy befinden, nicht für die RAID-Konfiguration in SBUU verfügbar. Wenn Sie Festplatten im Modus Legacy als Teil eines RAID-Containers benutzen möchten, verwenden Sie das RAID-Controllerfirmware-Dienstprogramm, um die Festplatten zu initialisieren. Wenn sich jedoch alle Festplatten im Legacy-Modus befinden, gelingt es SBUU möglicherweise nicht, RAID auf dem Controller zu konfigurieren.

F: Warum schlägt die Installation des Betriebssystems Novell SUSE Linux Enterprise Server (SLES) Version 10 auf Systemen, die mit mehreren RAID- und SCSI-Controllern ausgestattet sind, manchmal fehl?

A: Wenn zwei oder mehr RAID- oder SCSI-Controller vorhanden sind, installieren Sie Novell SLES I0 mit nur einem konfigurierten RAID- oder SCSI-Controller. Konfigurieren Sie die anderen Controller erst nach der Installation des Novell 10-Betriebssystems.

F: Was passiert, wenn ich ein neues Betriebssystem auf meinem System installiere, das bereits ein Betriebssystem enthält?

A: Wenn auf Ihrem System bereits ein Betriebssystem vorhanden ist und Sie das SOI-Modul (Serverbetriebssystem-Installation) verwenden, um ein anderes Betriebssystem zu installieren, werden das vorhandene Betriebssystem und die Daten von Ihrem System entfernt.

F: Kann ich die Betriebssysteme Microsoft Windows Server 2008 und VMware ESX Server installieren?

A: Ja. Für Betriebssysteme wie Windows Server 2008 und VMware ESX Server wird jedoch das systemeigene grafische Benutzerinstallations-Hilfsprogramm verwendet, das vom eingesetzten Datenträger zur Betriebssysteminstallation bereitgestellt wird.

F: Was passiert, wenn ich die Netzwerkverbindung unterbreche, während ich das Betriebssystem-Image von einer SMB-Freigabe (Server Message Block) kopiere?

A: Wenn Sie die Netzwerkverbindung trennen, während das Betriebssystemabbild mit einem Kopiervorgang beschäftigt ist, wird eine Fehlermeldung angezeigt, die anzeigt, dass das Netzwerk getrennt ist. Zusätzlich ist auch die Schaltfläche Neustarten aktiviert. Der Vorgang der Betriebssysteminstallation wird jedoch nicht wieder aufgenommen, nachdem Sie das Netzwerkkabel wieder angeschlossen haben. Sie müssen das System neu starten.

F: Was passiert, wenn ich die SOI zum Konfigurieren von RAID-Controllern auf meinem System verwende, auf dessen Controller virtuelle Festplatten konfiguriert sind?

A: Wenn auf dem Controller virtuelle Festplatten konfiguriert sind und Sie die SOI zur Konfiguration der RAID-Controller auf dem System verwenden, werden die vorhandenen virtuellen Festplatten gelöscht.

F: Wo kann ich Informationen zur Unterstützung von Betriebssystemen und RAID-Controllern erhalten?

A: Manche Betriebssysteme werden von einigen RAID-Controllern nicht unterstützt. Einzelheiten finden Sie in der Datei readme.text im Ordner root.

F: Wo kann ich Informationen zur Unterstützung von Speicher-Controllern und Betriebssystemen erhalten?

A: Abhängig von den Speicher-Controllern auf dem System können einige Betriebssysteme nicht unterstützt werden. Weitere Details finden Sie in der Datei readme.txt im root-Ordner des Datenträgers Dell Systems Management Tools and Documentation und in der Online-Hilfe.